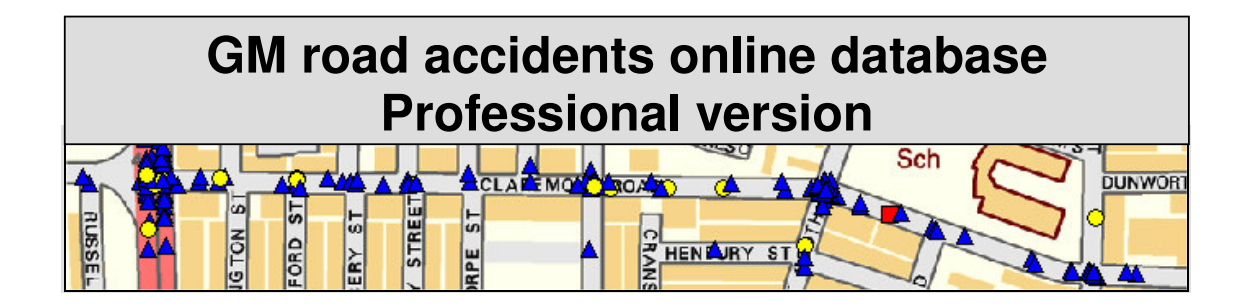

# **Introduction**

The database is designed for use by road safety professionals working in Greater Manchester local authorities. Access is by user name and password.

To register for the website go to:

www.gmtu.gov.uk/registration/register.aspx

The accident data can be accessed either by navigating the interactive map or by running search queries.

# **Web browser**

This application has been tested using Internet Explorer versions 6 and 7 and Firefox 2.0.0.9. Your browser must be configured to allow cookies and pop-up windows.

Please note that your session will time-out after 30 minutes of inactivity.

# **Data**

The data will be uploaded to the website in three-monthly blocks. It is expected that the data will be available as follows:

January to March data from 1 June April to June data from 1 September July to September data from1 December October to December data from 1 March

# **Interactive Map**

By default the map will display all accidents in the database. No accidents will be displayed until you have zoomed in sufficiently.

## **Navigation**

The map can be navigated using the buttons above the map.

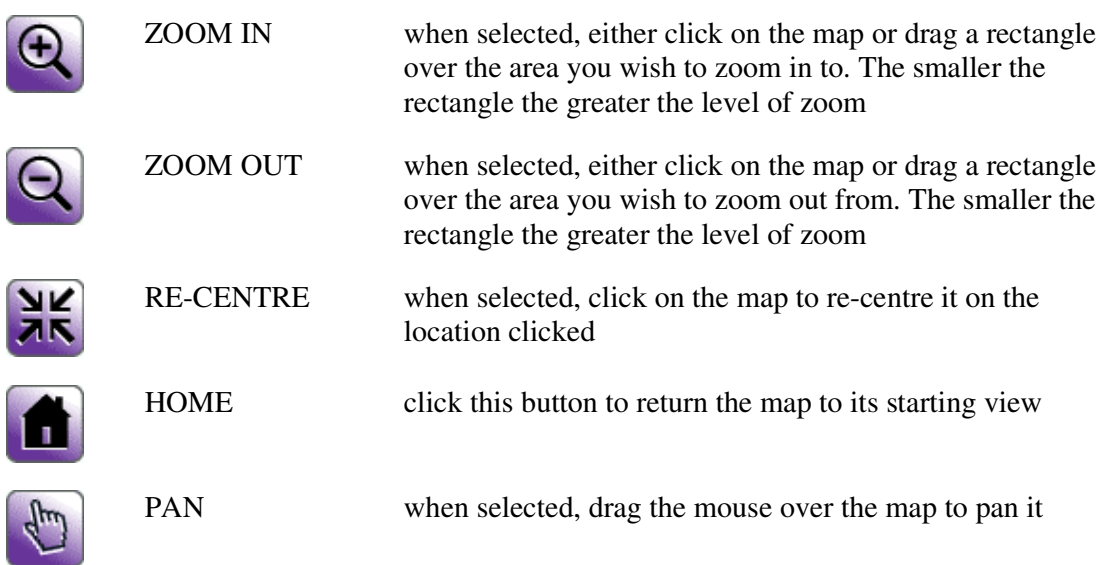

You can zoom to a particular street using the search facility positioned below the map:

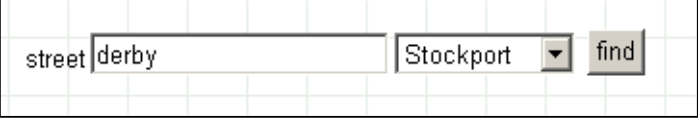

Enter the name of the street and select a local authority. If your search is successful then any matching streets will appear in a box below:

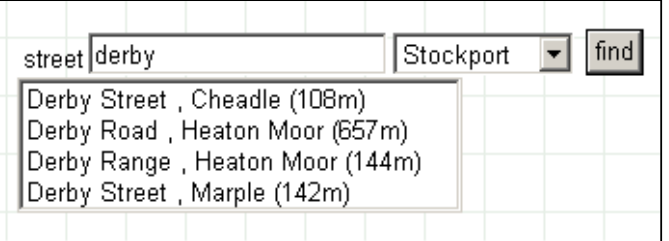

Click on the required street to zoom to that street.

### **Key**

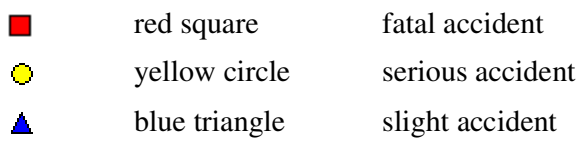

## **Interrogating a single accident**

Click on the information button (see right). When you move the mouse over the map the cursor will change to a hand<sup>1</sup>. Click on an accident and a new window will open displaying the details of the accident (see Figure 1).

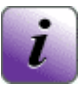

## **The standard summary report**

The standard summary report is used to display the details of any number of accidents.

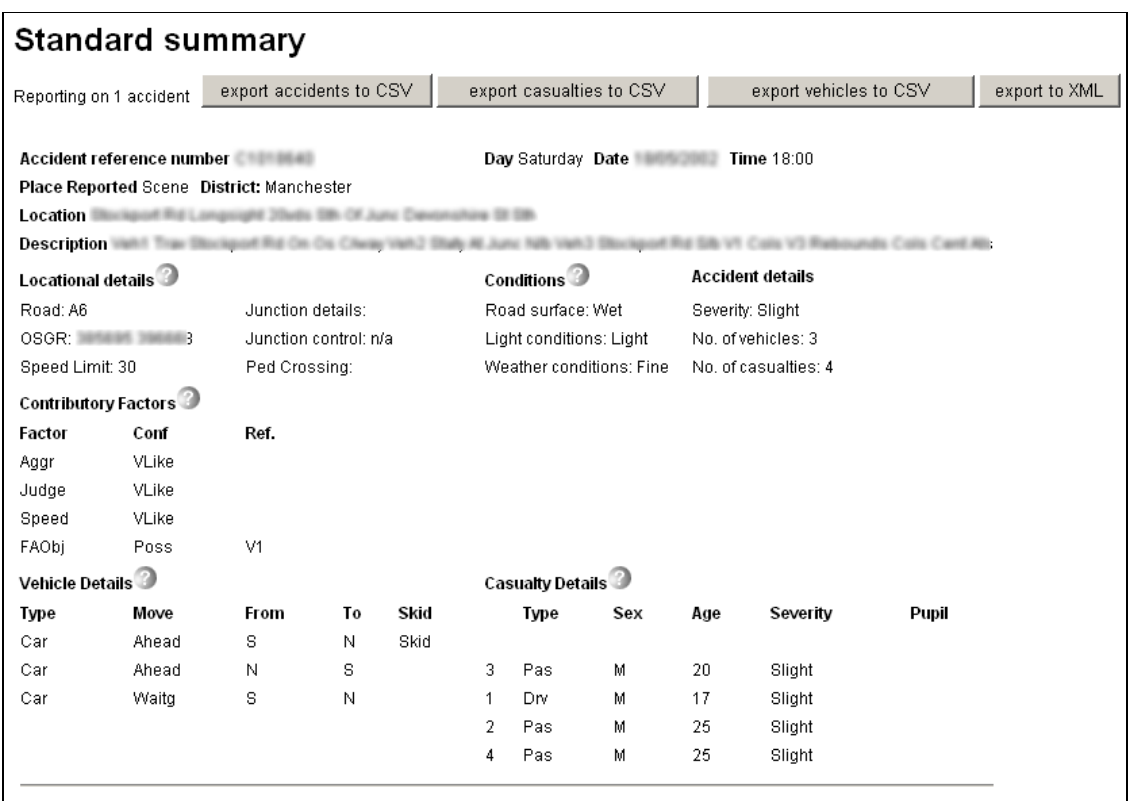

**Figure 1 Standard Summary** 

Use the help icons  $\bullet$  for a description of each part of the report.

### **Exporting to CSV format**

To export the details of the accidents, casualties and vehicles in the *standard summary* window click the relevant **export to CSV** button. You will be given the option of saving the file or opening it in Microsoft Excel (assuming you have Excel installed on your PC). The CSV file will contain one line per accident/vehicle/casualty. If you need to subsequently cross references casualties to accidents or vehicles to accidents you can use the *ReferenceNumber* and *Year* columns which, in combination, are unique for each accident.

<sup>-</sup><sup>1</sup> Not when using Firefox.

Alternatively you can use any combination of the *accidentID*, *vehicleID* and *casualtyID* columns which are unique for each accident, vehicle and casualty respectively.

### **Exporting to XML format**

To export the details of the accidents in the *standard summary* window click the *export to XML* button.

## **Interrogating multiple accidents**

The first step is to select the accidents you wish to view. Use one of the three multiple selection tools:

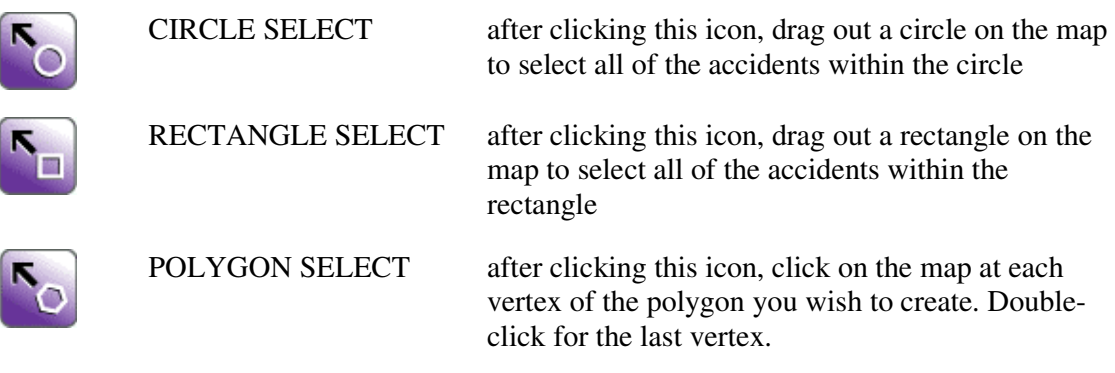

The selected accidents will be highlighted:

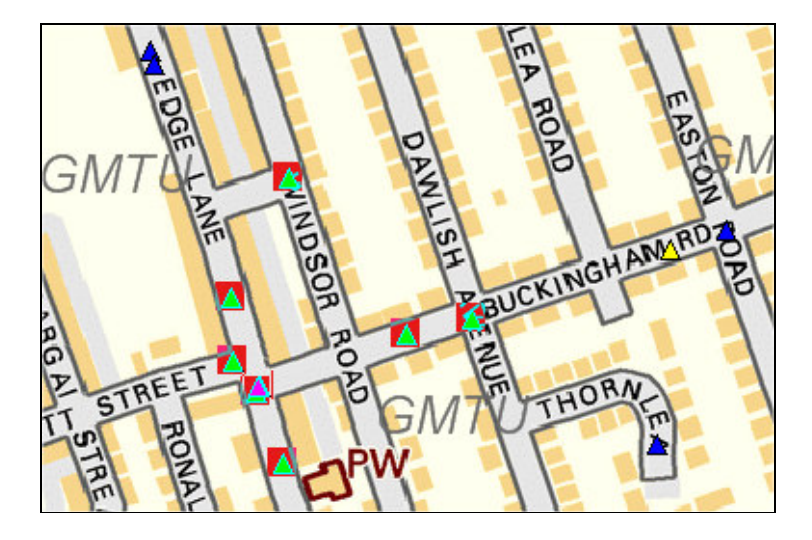

To view the details of the selected accidents click the *details* icon (see right). The *standard summary* report window will be populated as described earlier. If the window is already open then its contents will be refreshed with the current data (see Figure 1).

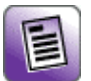

To de-select the currently selected accidents click the *clear selection* button.

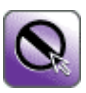

# **Searching the database**

The search form to the right of the map can be used to search the accident database (see Figure 2).

## **Search criteria**

It is possible to select from the following criteria:

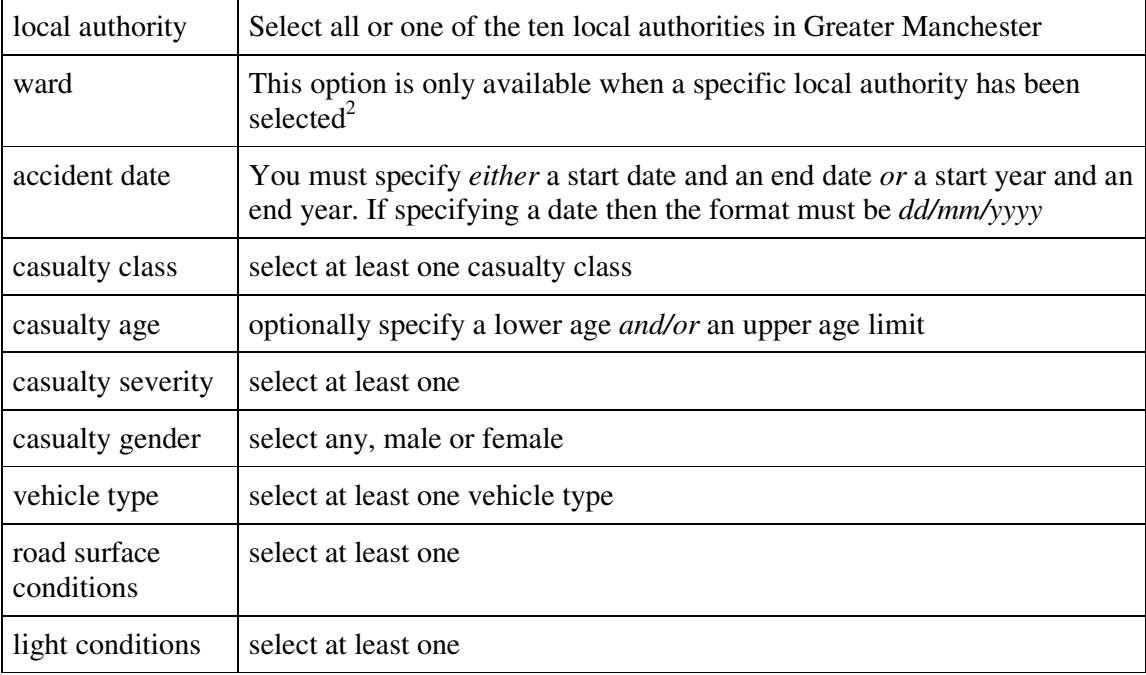

<sup>&</sup>lt;sup>2</sup> Please note that some accidents have been incorrectly assigned to the wrong local authority. So for any one authority the total number of accidents in that authority may not match the total number of accidents in all of the wards in that authority.

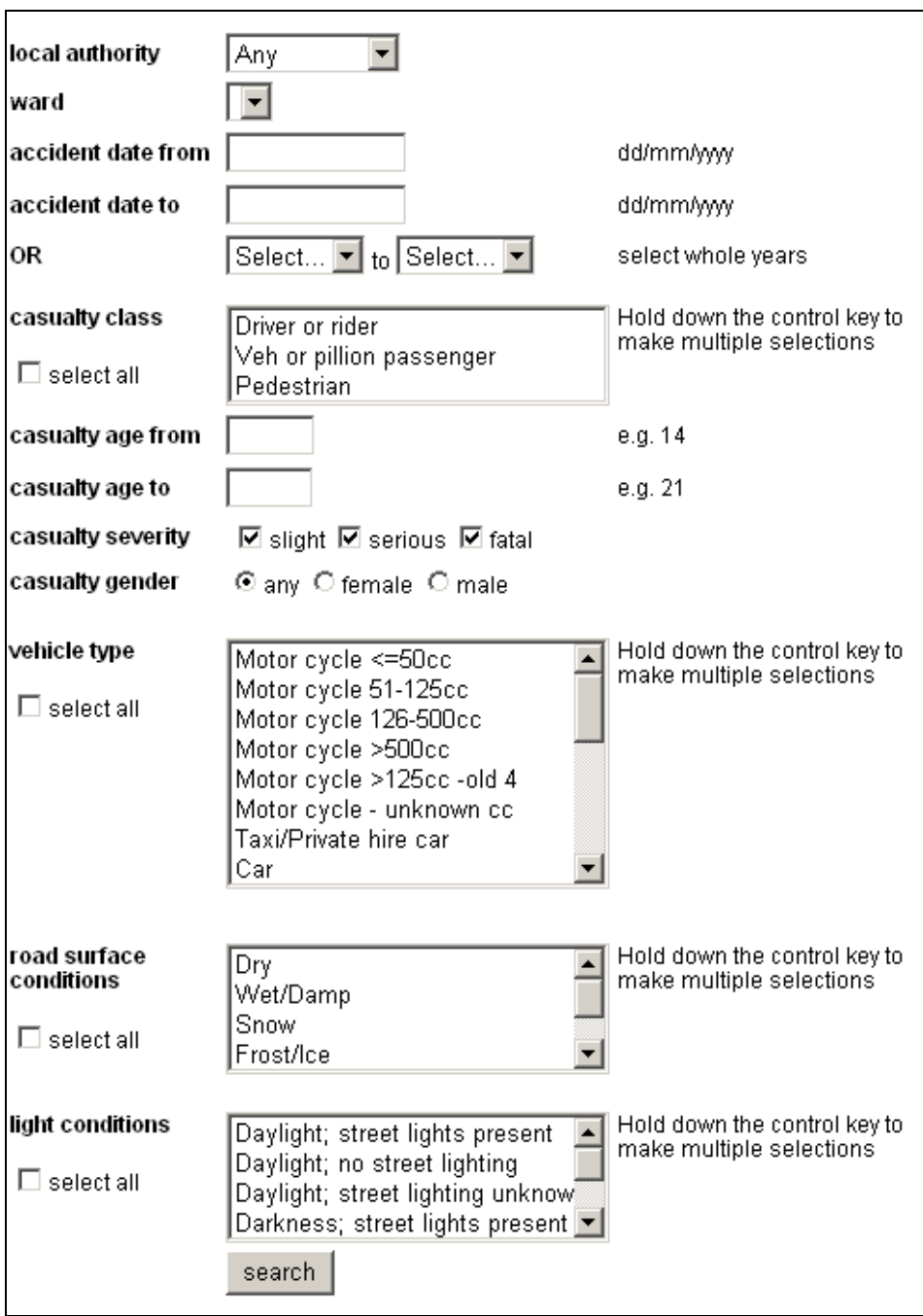

**Figure 2 Search form** 

Click the *search* button to perform the search. If the load on the web server is heavy and the query is complex then the response may be slow. If the search is successful the number of accidents found will be displayed:

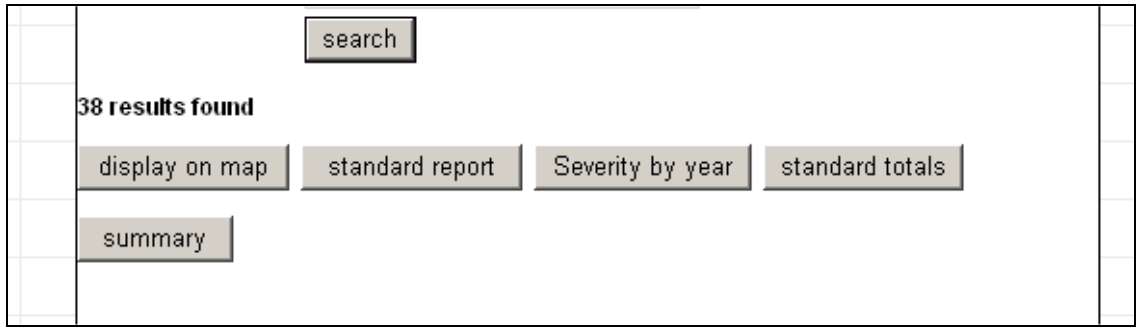

A number of buttons will now also be displayed.

### **Display results on map**

To display the results on the map, click the *display on map* button. The map will be refreshed. Note that the same symbol is used for all accident severities. To return to the view of the full set of accidents click the *show all* button.

### **Summary**

To display a brief summary of the results click on the *summary* button. A new window will be opened (see Figure 3). Note that if the search returns more than 4000 records then this option will not be available. This is to avoid an excessive download from the server.

| <b>Results summary</b><br>Accidents |      |            |       |          |            |          |  |  |
|-------------------------------------|------|------------|-------|----------|------------|----------|--|--|
| reference                           | year | date       | time  | severity | casualties | vehicles |  |  |
|                                     | 1997 |            | 03:45 | slight   | 2          | 2        |  |  |
| <b>BERGEEN</b>                      | 2000 |            | 13:30 | slight   | 5          | 2        |  |  |
|                                     | 1997 |            | 01:25 | slight   | 4          | 2        |  |  |
| 28312930                            | 1996 |            | 16:00 | slight   | 1          | 1        |  |  |
| 39.00 LB                            | 1996 |            | 09:00 | slight   |            | 1        |  |  |
| ASSS7                               | 1996 | 1787111818 | 08:15 | slight   | 1          | 1        |  |  |
| CONTINUE                            | 1996 |            | 08:45 | slight   |            | 2        |  |  |
| <b>PROGRAM</b>                      | 1996 |            | 11:40 | slight   | 1          | 2        |  |  |

**Figure 3 summary window** 

## **Reports**

Three reports are currently available: standard summary, severity by year and standard totals.

### **Standard summary report**

This report will generate a report similar to that described earlier (see Figure 1). Note that if the search returns more than 4000 records then this option will not be available. This is to avoid an excessive download from the server.

#### **Severity by year report**

This will display tables of accident severity for each year of the search (see Figure 4) and charts of the same data (see Figure 5). *Note: this report will only be available if whole years have been selected in the search*.

| Accidents                                                        |       |       |       |       |                                  |       |       |       |
|------------------------------------------------------------------|-------|-------|-------|-------|----------------------------------|-------|-------|-------|
| Severity                                                         | 1996  | 1997  | 1998  |       | 1999   2000   2001   2002   2003 |       |       |       |
| Fatal                                                            | 33    | 28    | 29    | 22    | 16                               | 28    | 15    | 30    |
| Serious                                                          | 268   | 230   | 203   | 202   | 227                              | 234   | 230   | 220   |
| Slight                                                           | 2381  | 2420  | 2475  | 23031 | 2472                             | 2375  | 2388  | 2230  |
| total                                                            | 2682  | 2678  | 2707  | 2527  | 2715                             | 2637  | 2633  | 2480  |
| Casualties                                                       |       |       |       |       |                                  |       |       |       |
| Severity                                                         | 1996  | 1997  | 1998  | 1999  | 2000 2001                        |       | 2002  | 2003  |
| Fatal                                                            | 34    | 34    | 30    | 23    | 18                               | 28    | 15    | 37    |
| Serious                                                          | 288   | 248   | 216   | 236   | 258                              | 255.  | 252   | 244   |
| Slight                                                           | 3319  | 3495  | 35791 | 34421 | 3637                             | 3471  | 3493  | 3228  |
| total                                                            | 3641  | 3777  | 3825  | 3701  | 3913                             | 3754  | 3760  | 3509  |
| Severity index                                                   |       |       |       |       |                                  |       |       |       |
| vear                                                             | 1996  | 1997  | 1998  | 1999  | 2000                             | 2001  | 2002  | 2003  |
| index                                                            | 0.088 | 0.075 | 0.064 | 0.070 | 0.071                            | 0.075 | 0.071 | 0.080 |
| Severity index = (fatal + serious casualties) / total casualties |       |       |       |       |                                  |       |       |       |
| For example, severity index 2003 = 281 / 3509 = 0.080            |       |       |       |       |                                  |       |       |       |

**Figure 4 Severity by year report - tables** 

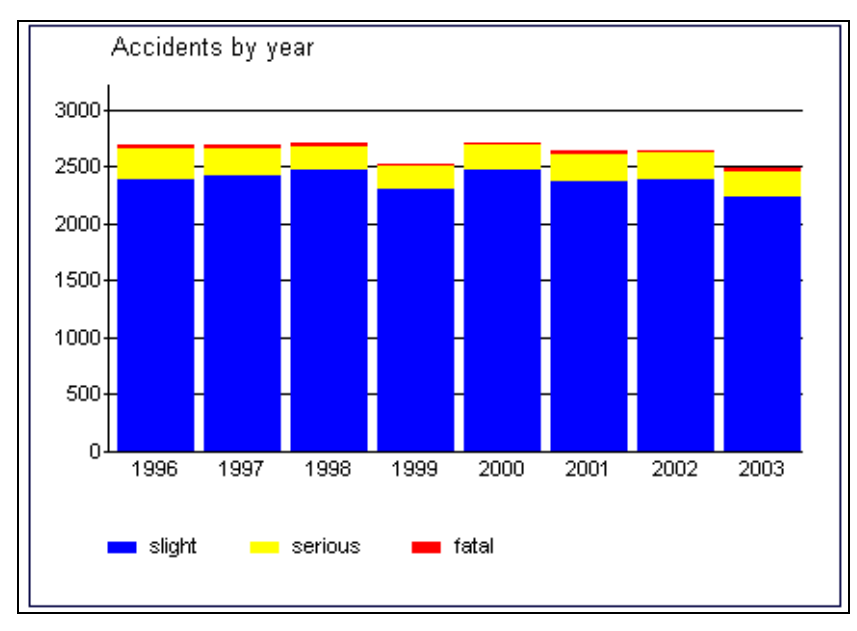

**Figure 5 Severity by year report – example chart** 

### **Standard totals report**

This report will generate tables of aggregates for accident severity, casualties by age and sex, casualties by age and class, cyclist and pedestrian casualties by age, school pupil casualties, and casualties by type – driver, passenger, pedestrian etc (see Figure 6 for a sample extract).

| Casualties by age and class |                    |          |       |                 |     |                    |  |  |
|-----------------------------|--------------------|----------|-------|-----------------|-----|--------------------|--|--|
| <b>Severity</b>             | class              | $0 - 15$ |       | 16-59 60-69 70+ |     | <b>Total</b>       |  |  |
| Fatal                       | Driver or rider    | 3        | 46    | з               | 7   | 59                 |  |  |
|                             | Veh or pillion pas | 3        | 27    | 0               | 2   | 32                 |  |  |
|                             | Pedestrian         | 20       | 52    | 13              | 43  | 128                |  |  |
|                             | Total              | 26       | 125   | 16              | 52  | 219                |  |  |
| Serious                     | Driver or rider    | 56       | 579   | 26              | 22  | 683                |  |  |
|                             | Veh or pillion pas | 44       | 222   | 22              | 19  | 307                |  |  |
|                             | Pedestrian         | 370      | 484   | 60              | 93  | 1007               |  |  |
|                             | Total              | 470      | 1285  | 108             | 134 | 1997               |  |  |
| Slight                      | Driver or rider    | 486      | 13428 | 546             | 244 | 14704              |  |  |
|                             | Veh or pillion pas | 1592     | 6182  | 425.            | 314 | 8513               |  |  |
|                             | Pedestrian         | 1614     | 2427  | 181             | 225 | 4447               |  |  |
|                             | Total              | 3692     | 22037 | 1152            | 783 | 27664              |  |  |
| Total                       |                    | 4188     | 23447 |                 |     | 1276   969   29880 |  |  |

**Figure 6 Standard totals report - extract** 

# **Response times**

All searches and reports are carried out in real-time so the more complex your queries and the more results they generate the slower the response times will be. The number of other users accessing the system and the speed of your Internet connection will also be factors.

# **Contacts**

If you are experiencing technical difficulties then please contact:

Nick Gould **GMTU** n.gould@manchester.gov.uk 0161 455 2140

If you wish to discuss any other aspects of the system then please contact:

Peter Bearon **GMTU** p.bearon@manchester.gov.uk 0161 455 2066

Nick Gould GMTU 10/07/2008